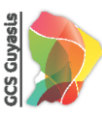

## Guide – Plateforme d'assistance GUYASIS

#### <span id="page-0-1"></span><span id="page-0-0"></span>Introduction

Ce guide a pour objectif de détailler l'accès et l'utilisation du service « Assistance GUYASIS » à destination de ses adhérents.

L'outil iTop est la plateforme d'assistance permettant les échanges entre adhérents et les collaborateurs du GCS GUYASIS. Pourquoi une plateforme dédié à cette effet ? Car elle centralise les échanges pour:

- Garantir un suivi complet des demandes
- Historiser les demandes
- Fournir des notifications lors des mises à jour
- Et, Permettre une amélioration continue grâce aux retours constructifs

De plus, elle offre un accès à la foire aux questions (F.A.Q).

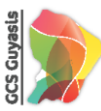

# Table des matières

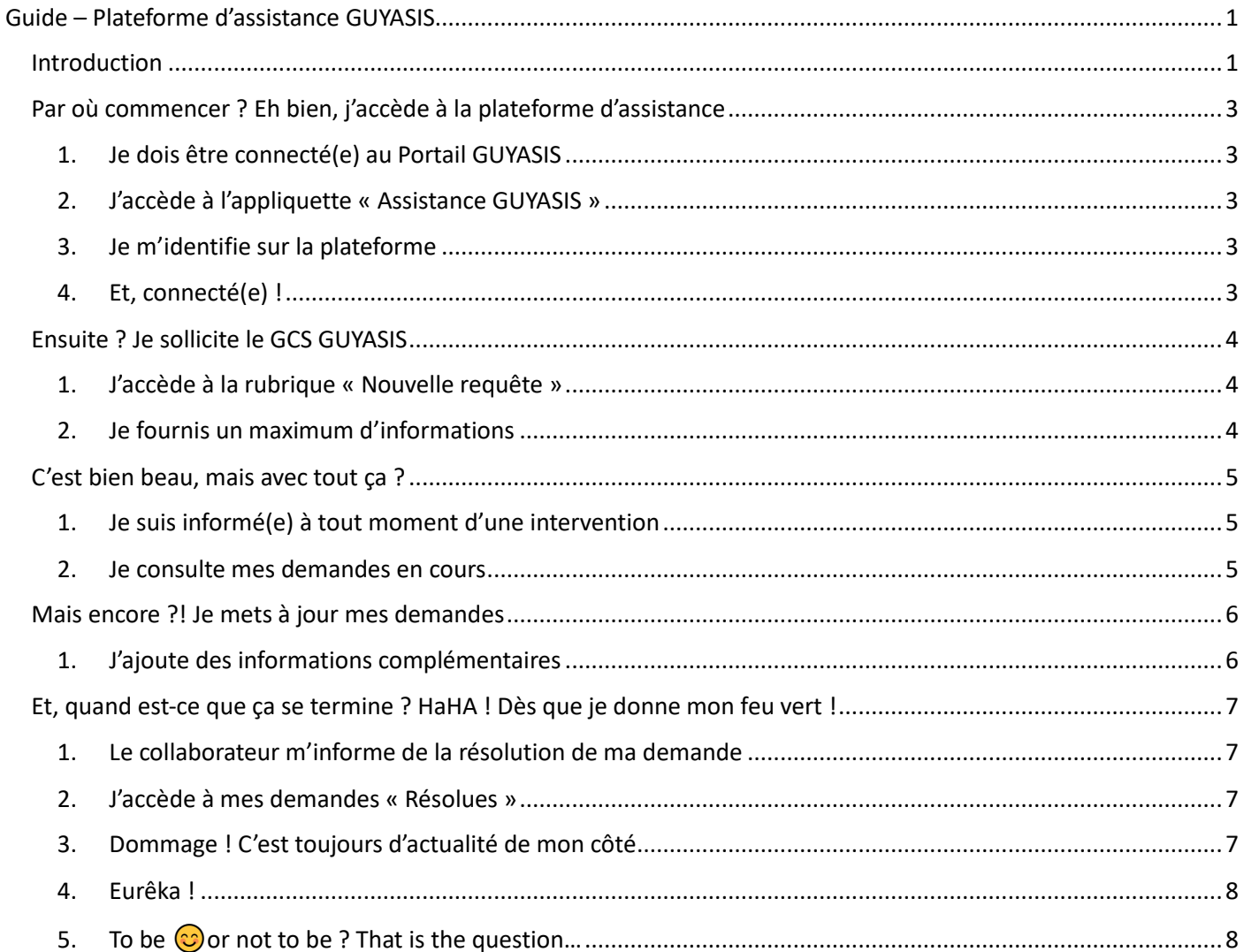

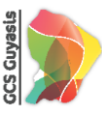

## <span id="page-2-1"></span><span id="page-2-0"></span>Par où commencer ? Eh bien, j'accède à la plateforme d'assistance

1. Je dois être connecté(e) au Portail GUYASIS

J'ouvre le Portail GUYASIS via l'URL [https://prod.esante-guyane.fr](https://prod.esante-guyane.fr/) , et choisis ma méthode de connexion préférée.

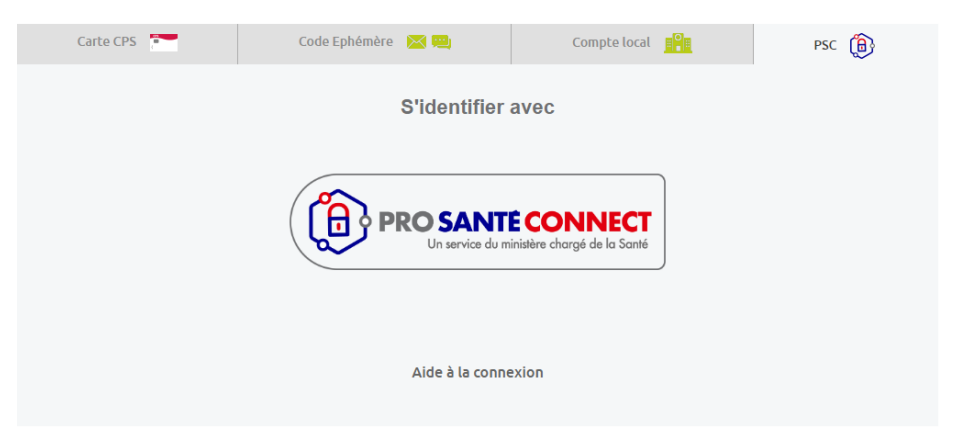

#### 2. J'accède à l'appliquette « Assistance GUYASIS »

<span id="page-2-2"></span>Sur mon portail d'applications, je sélectionne l'appliquette « Assistance GUYASIS ».

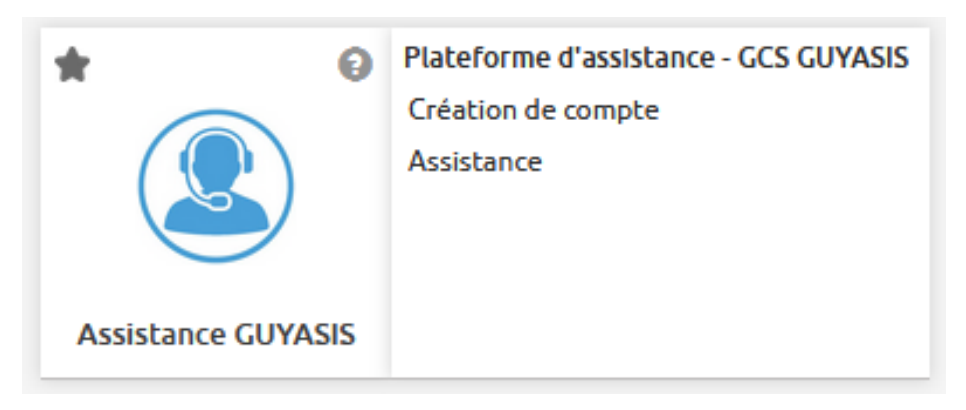

#### 3. Je m'identifie sur la plateforme

<span id="page-2-3"></span>Pour cela, je clique sur le bouton « SAML – S'identifier avec SAML ».

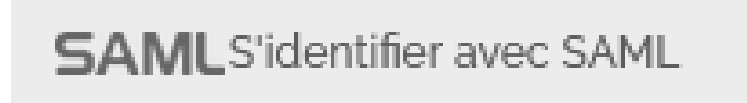

#### 4. Et, connecté(e) !

<span id="page-2-4"></span>Je suis maintenant connecté(e) à la plateforme.

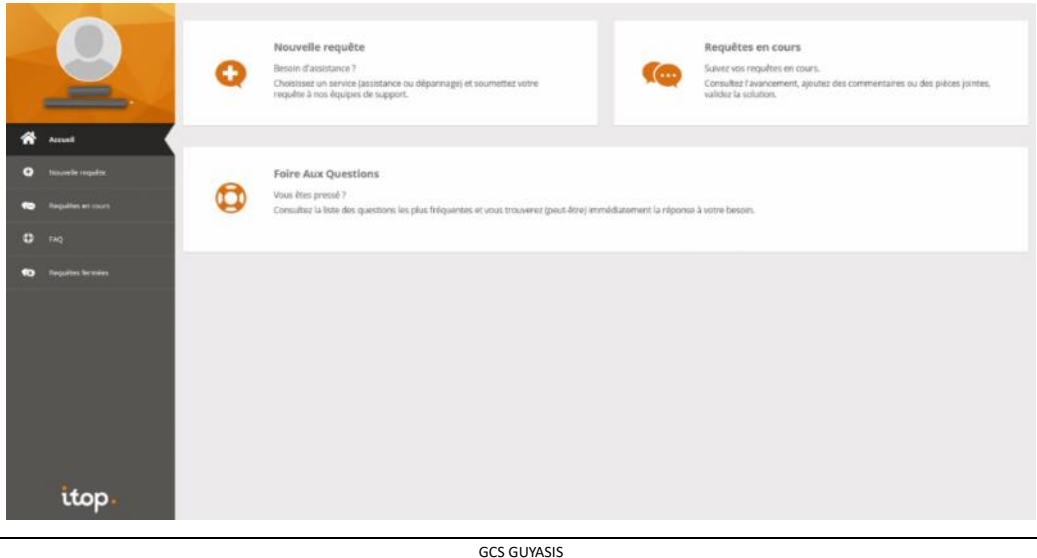

GROUPEMENT DE COOPERATION SANITAIRE GUYANE SYSTEME D'INFORMATION SANTE SIRET : 803 118 355 000 12 Tel. 0594 25 37 34 EMAIL gcs-guyasis@gcsguyasis.fr

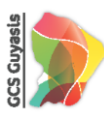

## <span id="page-3-1"></span><span id="page-3-0"></span>Ensuite ? Je sollicite le GCS GUYASIS

#### 1. J'accède à la rubrique « Nouvelle requête »

Une fois identifié(e) sur l'appliquette « Assistance GUYASIS », je clique sur « Nouvelle requête » et choisis le contexte de mon besoin.

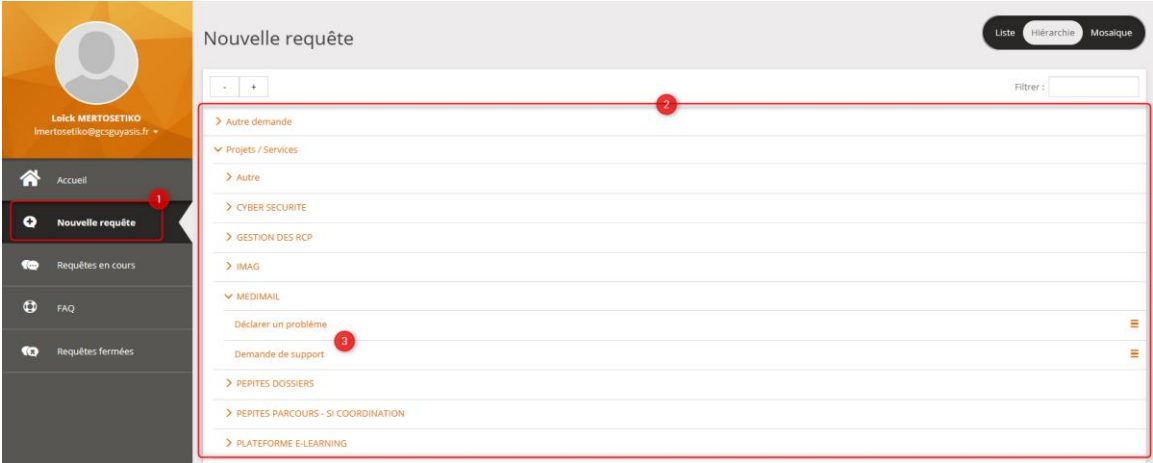

#### <span id="page-3-2"></span>2. Je fournis un maximum d'informations

Plus je détaille mon besoin, plus la qualité du traitement de ma demande sera efficace.

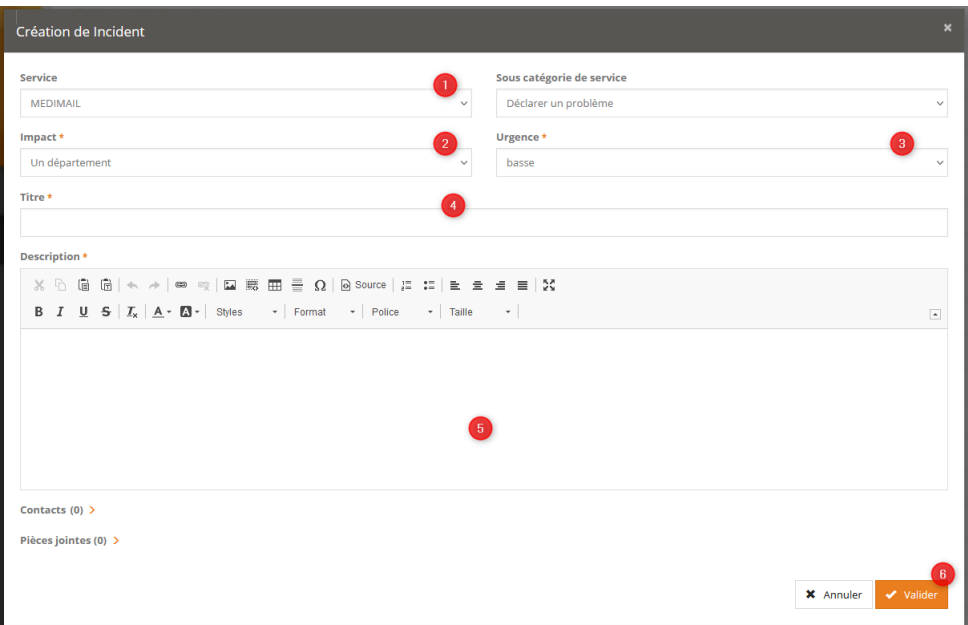

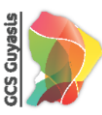

## <span id="page-4-1"></span><span id="page-4-0"></span>C'est bien beau, mais avec tout ça ?

## 1. Je suis informé(e) à tout moment d'une intervention

Je reçois un mail me demandant des informations supplémentaires si nécessaire.

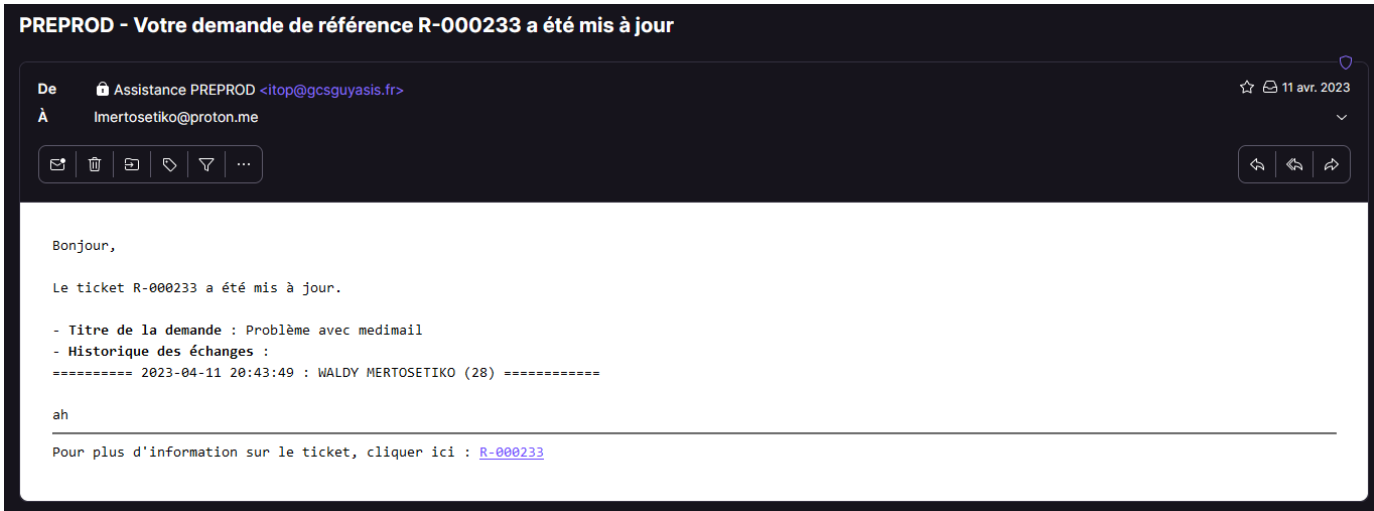

## 2. Je consulte mes demandes en cours

<span id="page-4-2"></span>Identifié(e) sur la plateforme Assistance GUYASIS, rendez-vous dans la rubrique « Requêtes en cours » où je sélectionne la référence de ma demande souhaitée.

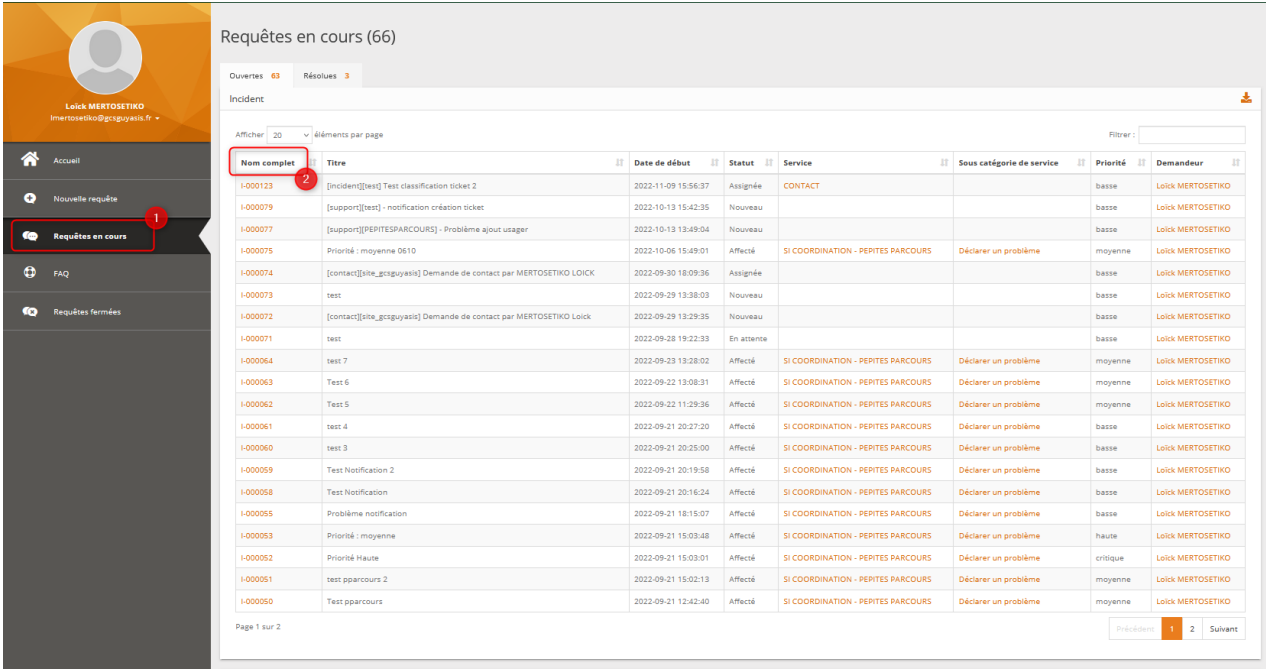

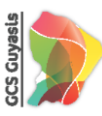

## <span id="page-5-1"></span><span id="page-5-0"></span>Mais encore ?! Je mets à jour mes demandes

### 1. J'ajoute des informations complémentaires

Bien que la balle soit dans le camp du GCS GUYASIS, tout de même, je peux apporter des informations supplémentaires pour aider le collaborateur du GCS GUYASIS.

Après l'ouverture de ma demande (voir la consigne [ci-dessus\)](#page-4-2), je complète le journal et clique sur le bouton « Mettre à jour ».

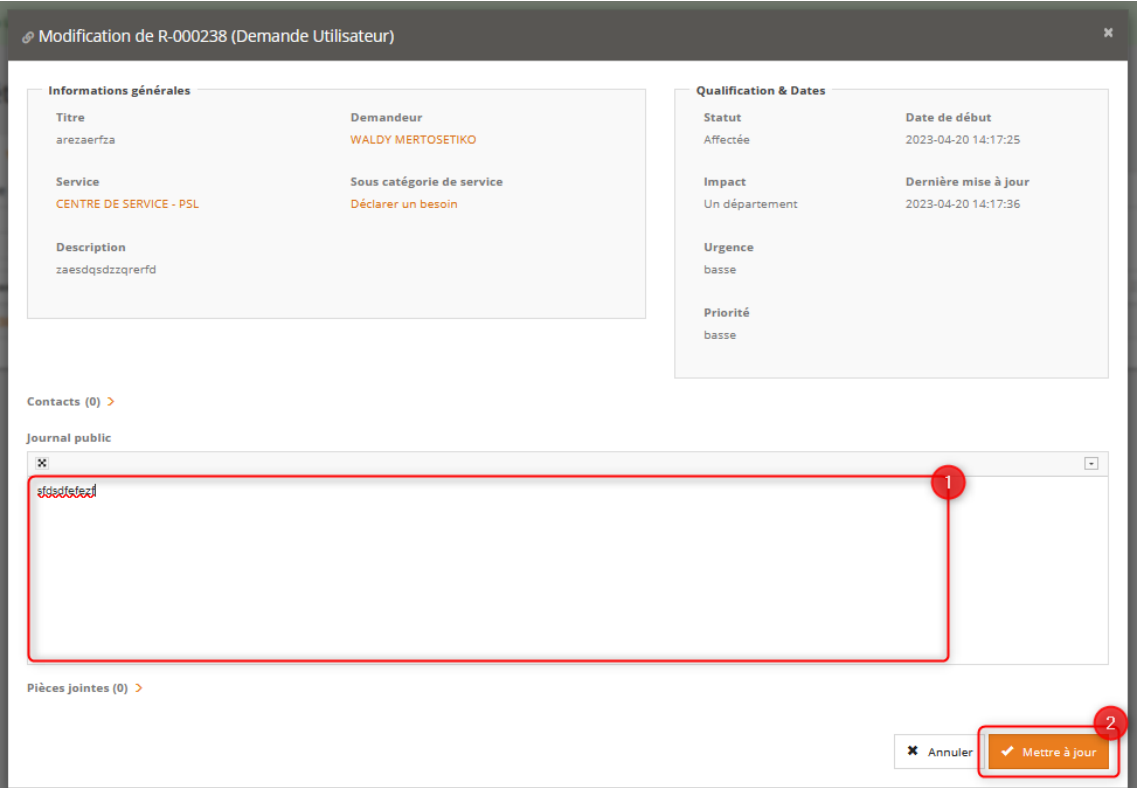

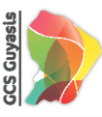

## <span id="page-6-1"></span><span id="page-6-0"></span>Et, quand est-ce que ça se termine ? HaHA ! Dès que je donne mon feu vert !

1. Le collaborateur m'informe de la résolution de ma demande

Lorsque ma demande est résolue, je reçois une notification par e-mail, même lorsque je ne m'y attends pas.

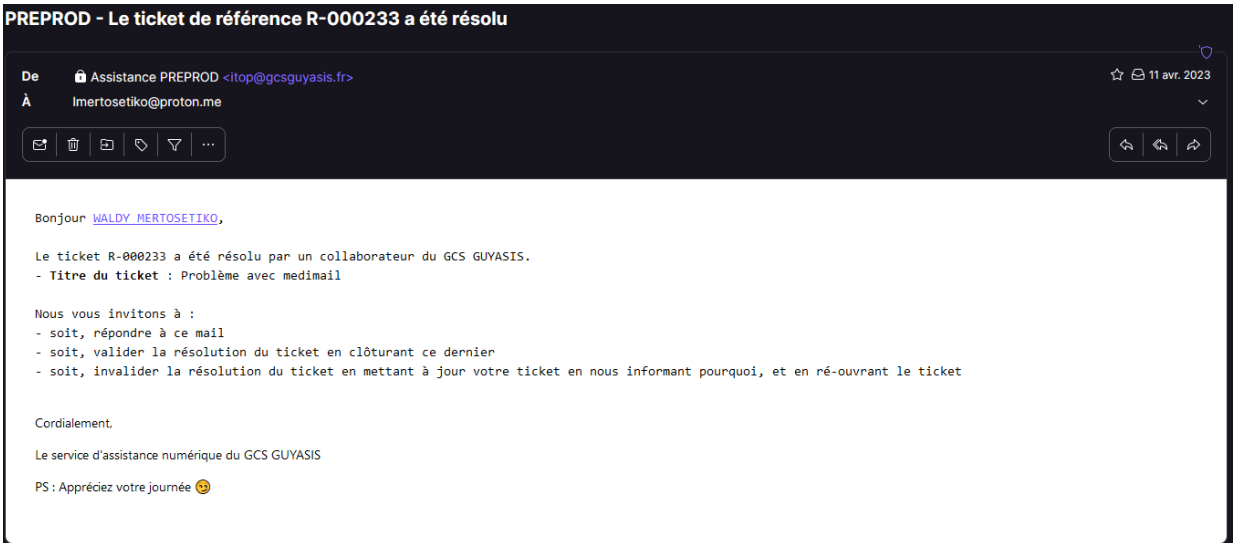

## 2. J'accède à mes demandes « Résolues »

<span id="page-6-2"></span>Je prends le temps de vérifier si la réponse qui m'est apportée satisfait ma demande en accédant à celle-ci.

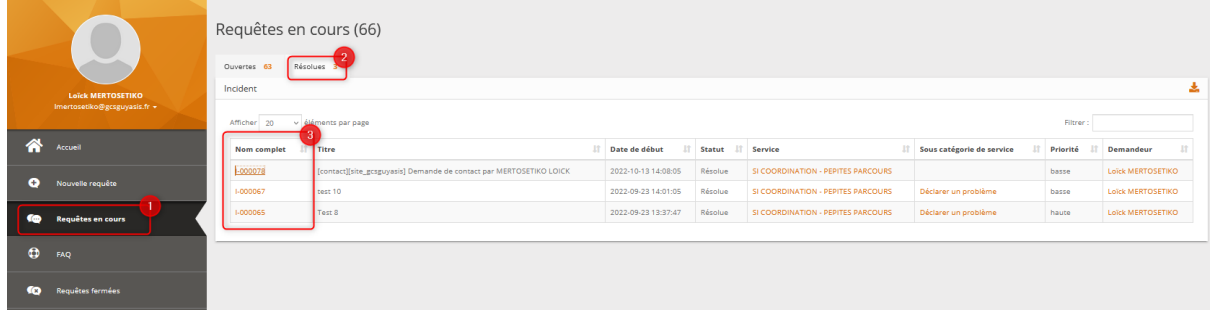

#### 3. Dommage ! C'est toujours d'actualité de mon côté

<span id="page-6-3"></span>J'apporte des informations supplémentaires qui serait susceptible d'aider le collaborateur du GCS GUYASIS, et réouvre ma demande.

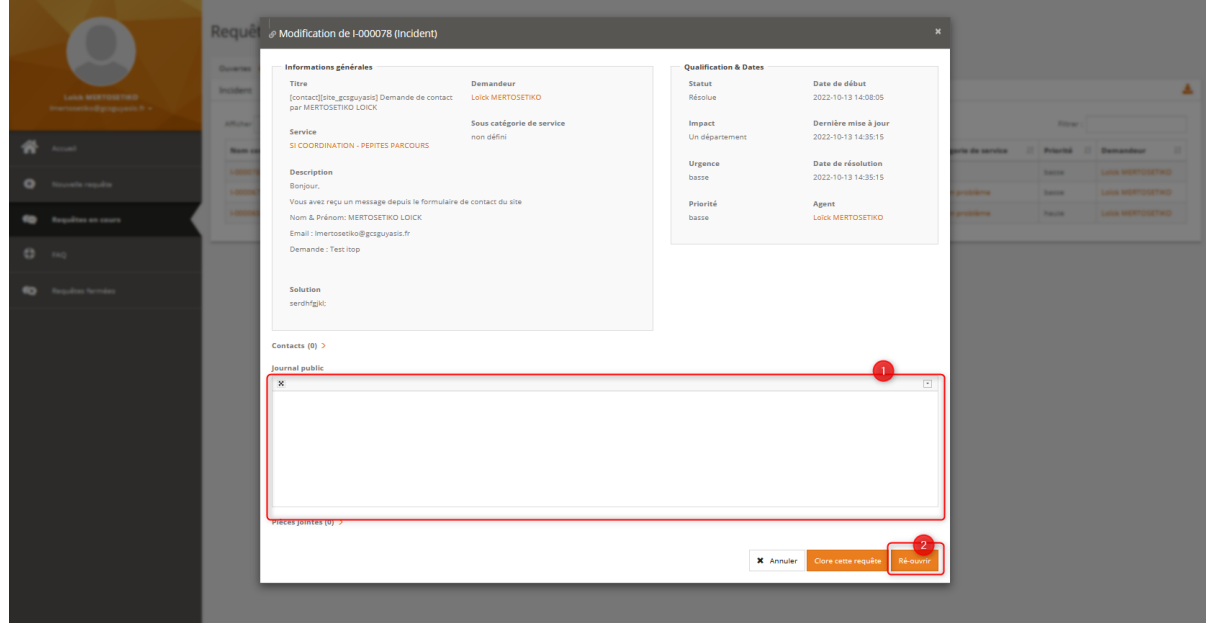

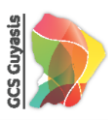

## 4. Eurêka !

<span id="page-7-0"></span>J'ai eu ma réponse et clôture ma demande.

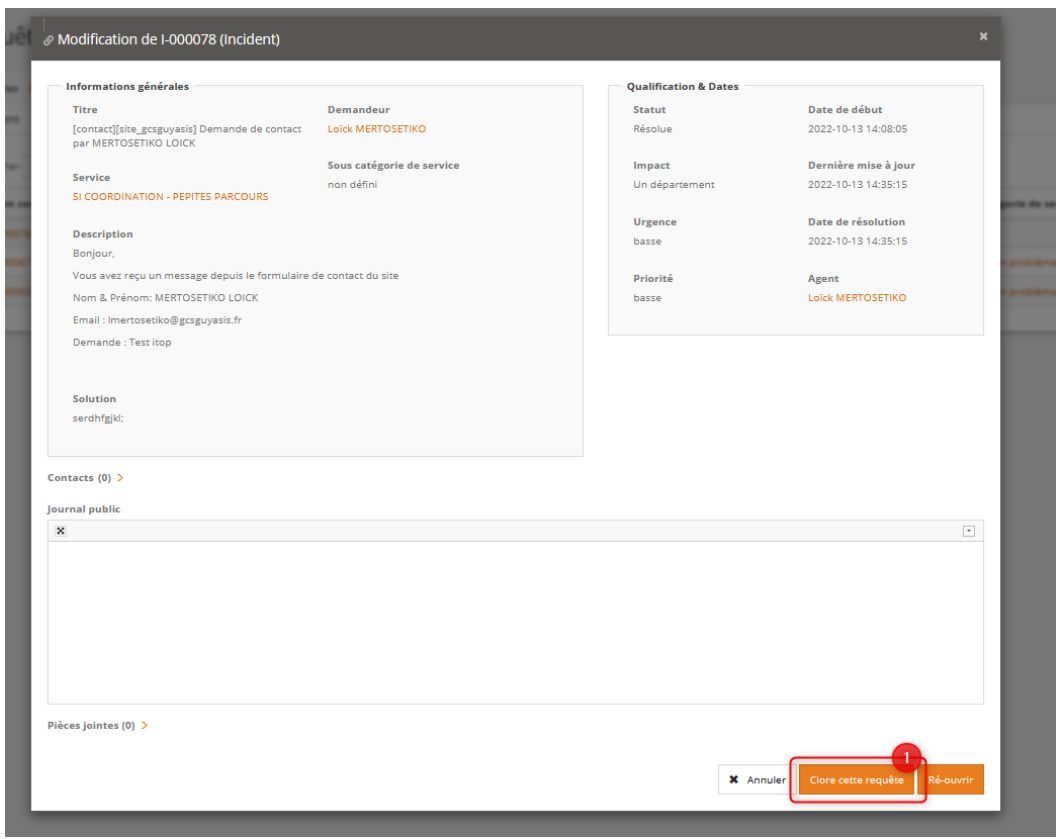

5. To be  $\odot$  or not to be ? That is the question...

<span id="page-7-1"></span>Je n'oublie pas de compléter le petit formulaire de satisfaction. Mon retour aidera les collaborateurs du GCS GUYASIS à améliorer continuellement ma SATISFACTION !

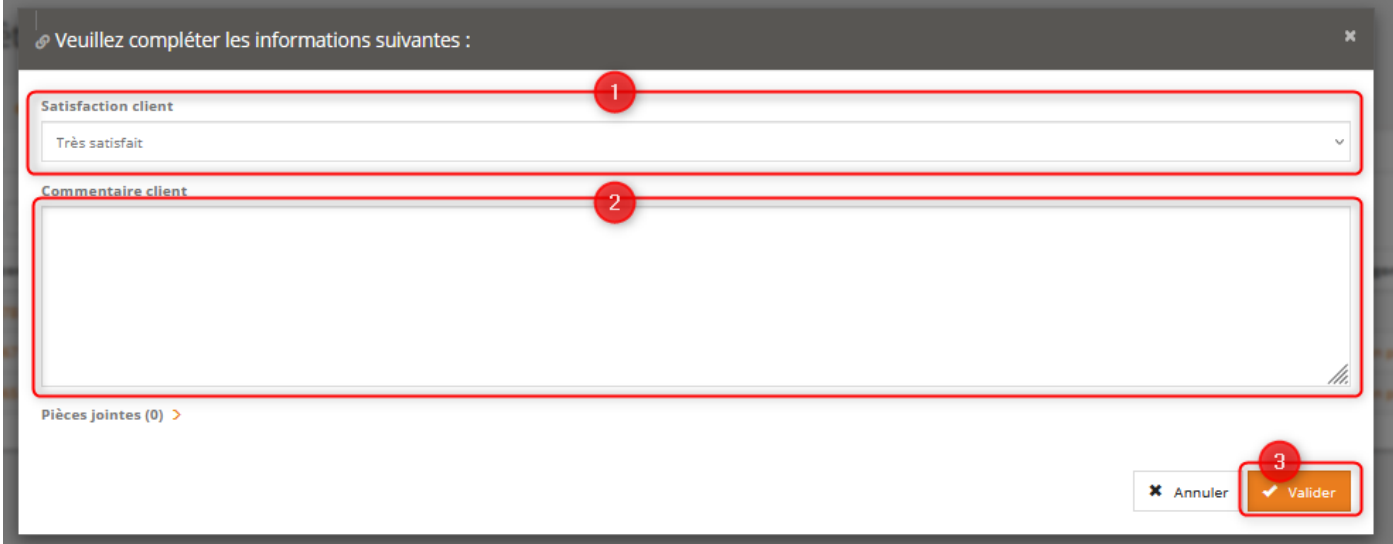